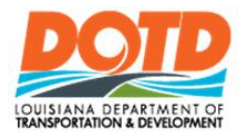

# **DOTD Internet** Owners Quick Reference Guide

#### **Getting Started**

[DOTD Internet Home](http://wwwsp.dotd.la.gov/)

http://wwwsp.dotd.la.gov

## **Sign on to a DOTD Internet Site**

1. Under EMPLOYEE PORTAL (Upper Right Corner) **SIGN IN/OUT** 

2. Click

When signing on to DOTD Internet Site from outside of DOTD Network

3. Enter your **Username** and **Password**. (Ex. "ladotdom\xxxxxx")

OK 4. Click

### **Add a Web Part**

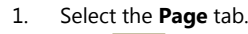

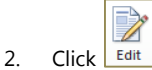

- 3. On the page, click where you want the web part to appear.
- 4. Select the check box of the web part or parts to add.
- 5. Select the **Insert** tab.

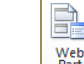

- 6. Click **Part**
- 7. Select the web part and click Add

# **Remove Web Parts**

1. Select the **Page** tab.

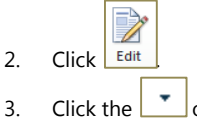

- 3. Click the  $\boxed{\phantom{0}^{\bullet}}$  on the web part. 4. Select  $\times$  Delete
- 
- 5. The web part will be removed from the page.

# **Upload a Single Document**

- 1. Select the **Add Document** link.
- 2. Click Browse...

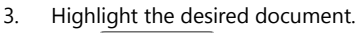

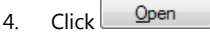

OK 5. Click

### **Upload a Multiple Documents**

- 1. Select the **Add Document** link.
- 2. Click **Upload Multiple Files**.
- 3. Click **Browse for Files instead**.
- 4. Highlight the desired documents.

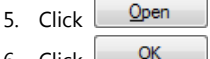

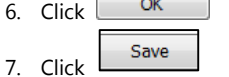

# **Delete a Document**

1. Check the check box next to the document name.

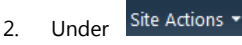

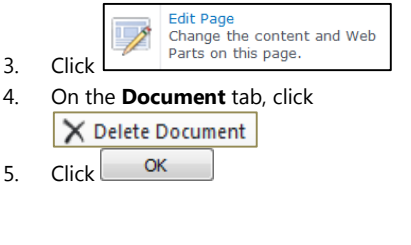

# **See Version History of a Document**

- 1. Check the check box next to the document name.
- 2. On the **Document** tab, click <mark>ු</mark>ටු Version History
- 3. To read a previous version, click on the date and time the version was created.

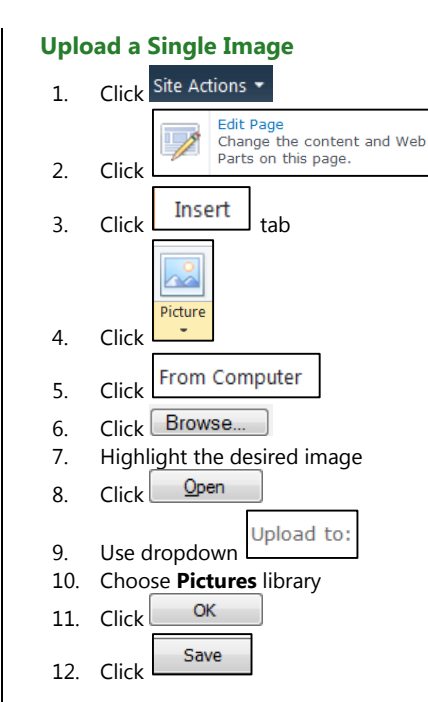

## **Upload a Multiple Images**

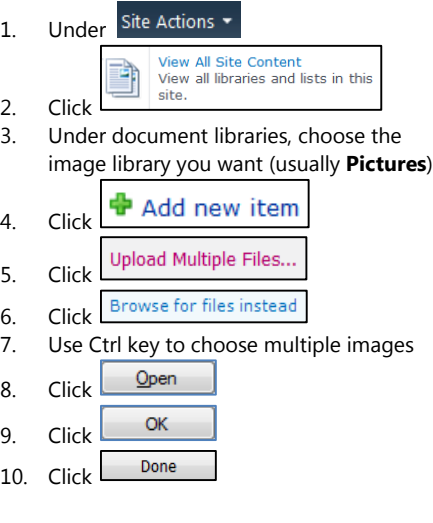

## **Create New Image Library**

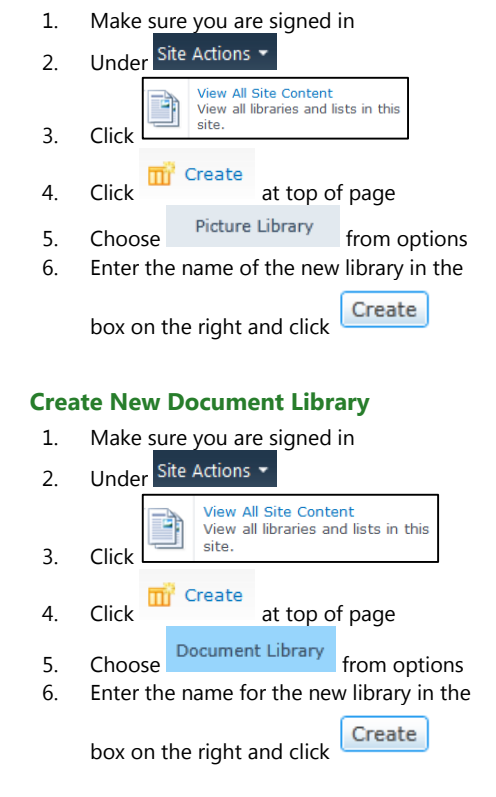

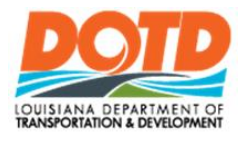

# **DOTD Internet** Owners Quick Reference Guide

#### **Create "DOTD Default" View**

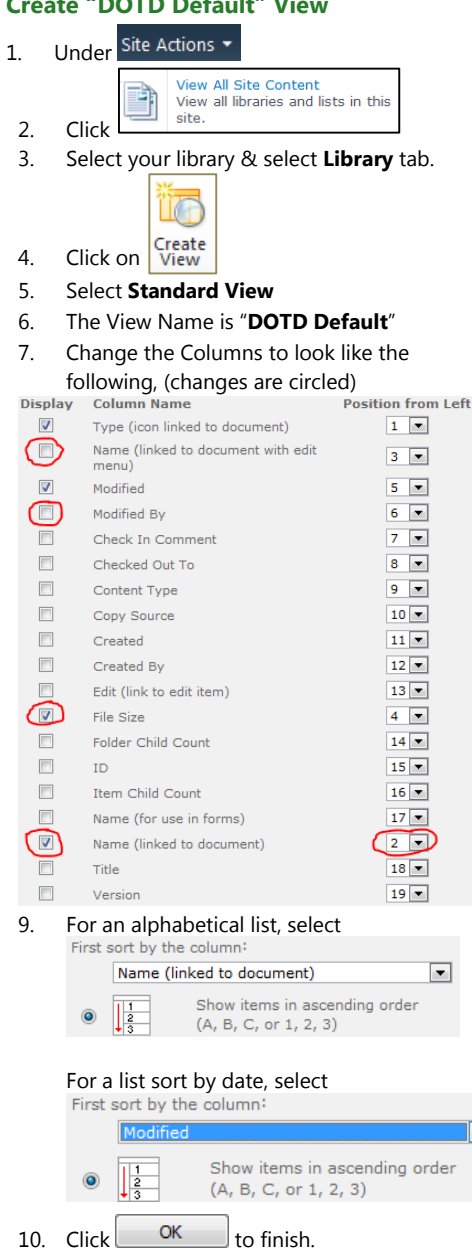

8.

*Note: You must update the Web Part on any page that contains this document library and view every time you change a document library view.*

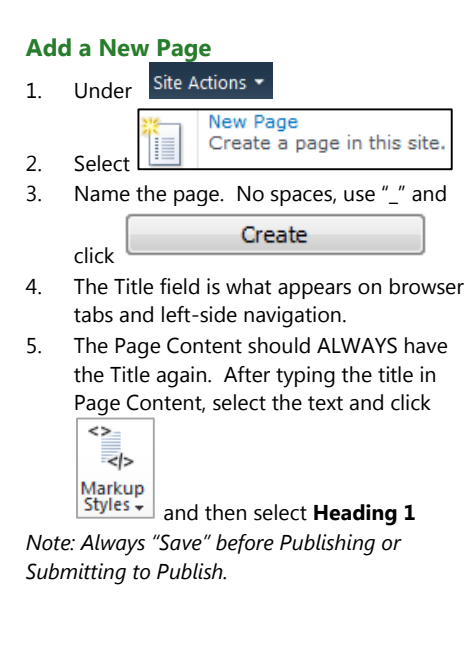